## **PANDUAN PENGGUNA DIREKTORI PRESTASI MADRASAH**

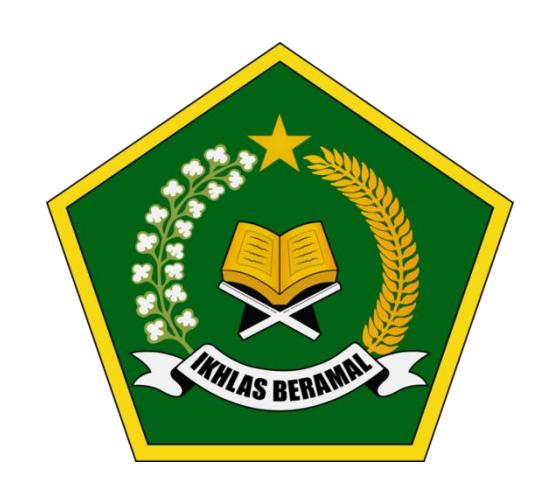

**DIREKTORAT KSKK MADRASAH DITJEN PENDIDIKAN ISLAM KEMENTERIAN AGAMA REPUBLIK INDONESIA** 1. Buka Website Direktori Prestasi Madrasah yang beralamat di <https://madrasah.kemenag.go.id/prestasi/>

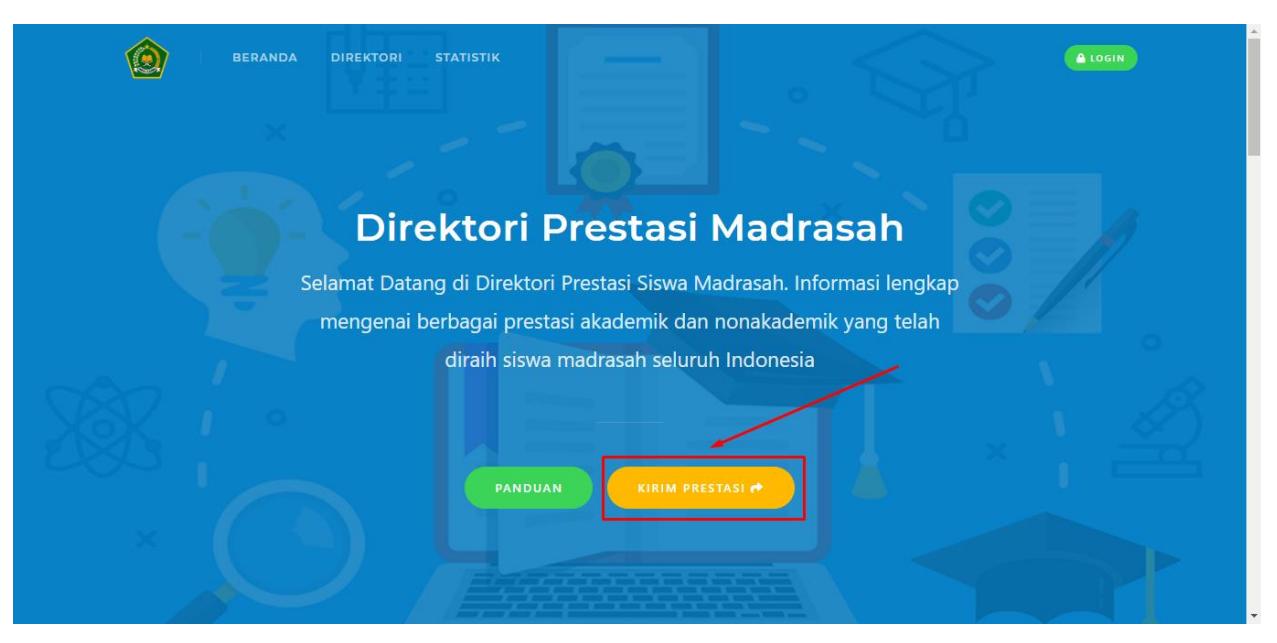

2. Klik tombol **KIRIM PRESTASI**, Anda akan dialihkan ke halaman login. Masukan Username NSM dan password, Klik tombol **MASUK**

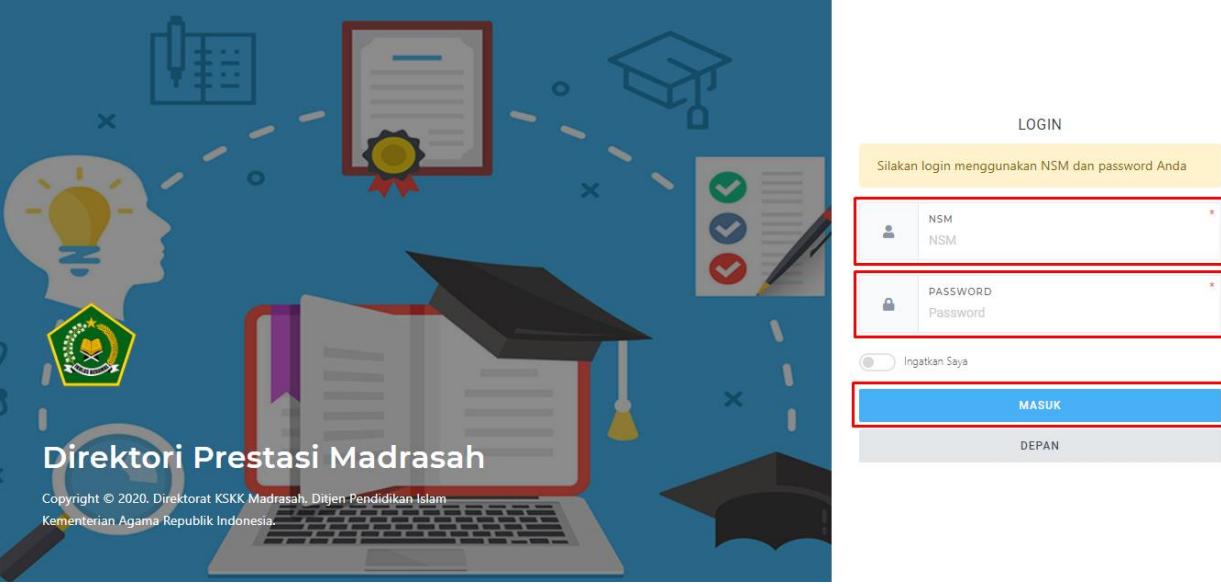

3. Jika berhasil Anda akan dialihkan ke dasbor Akun Madrasah, Klik menu **DATA PRESTASI**

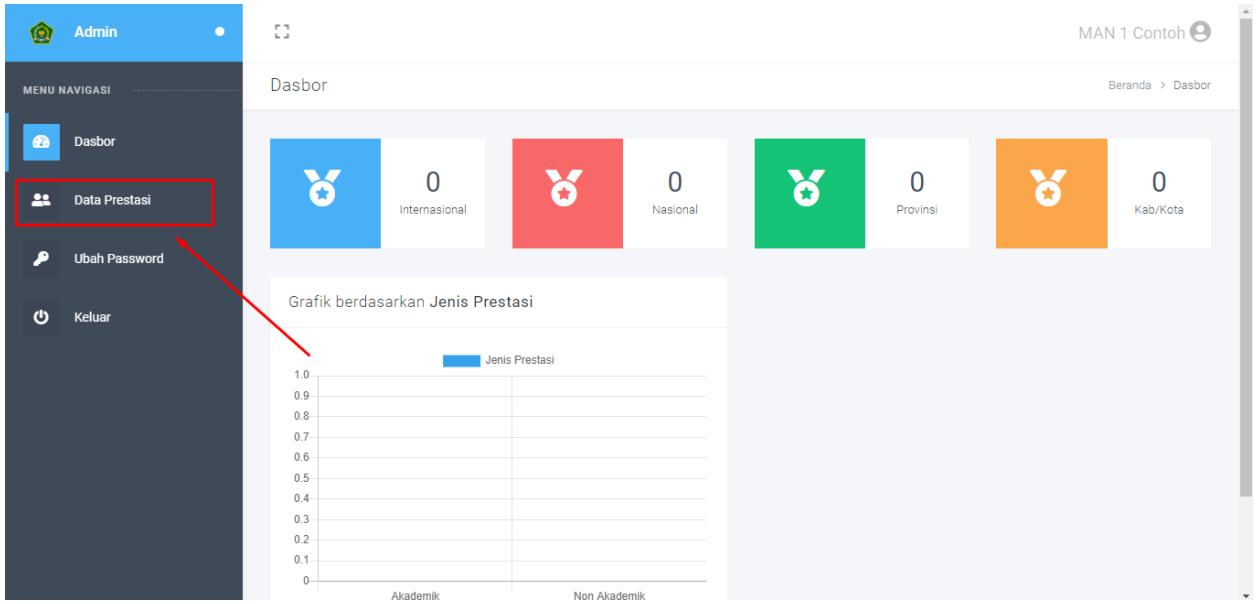

## 4. Klik tombol **TAMBAH PRESTASI**

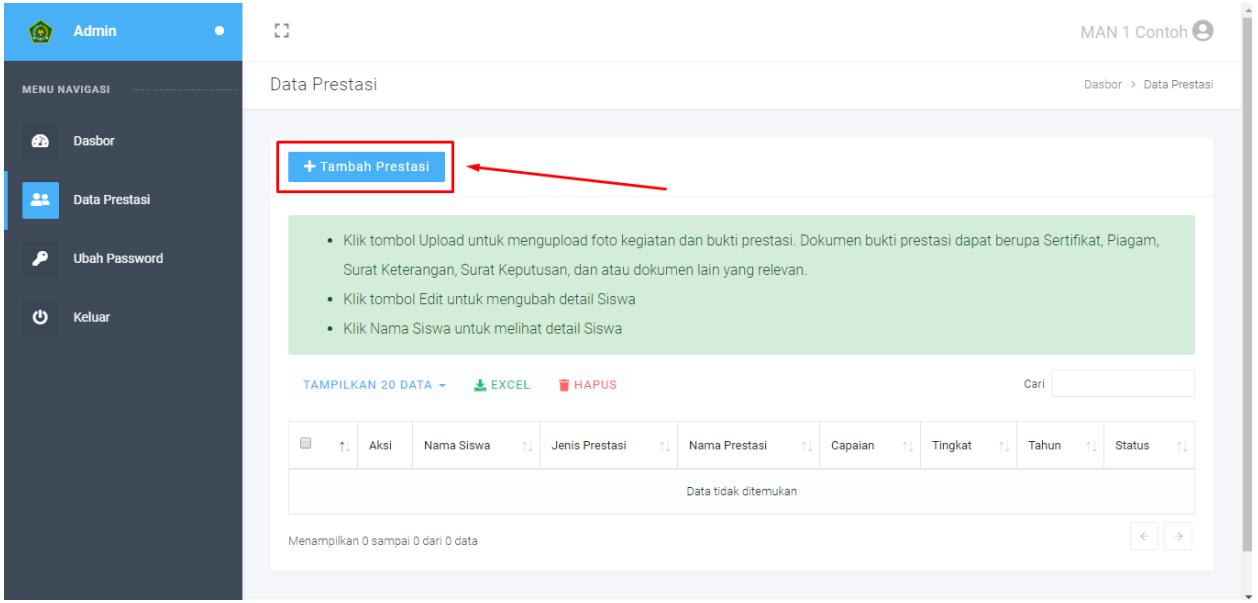

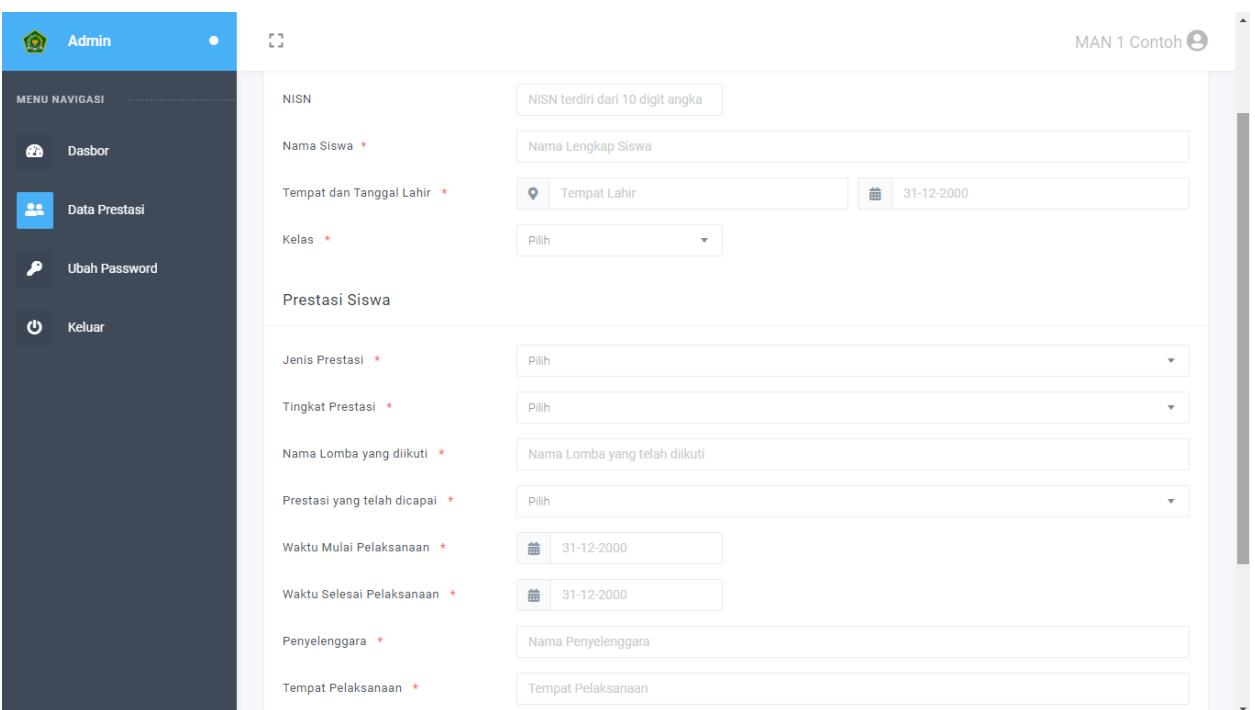

5. Lengkapi formulir isian biodata dan prestasi siswa

## 6. Klik **TOMBOL KIRIM** untuk mengirimkan data prestasi siswa madrasah Anda

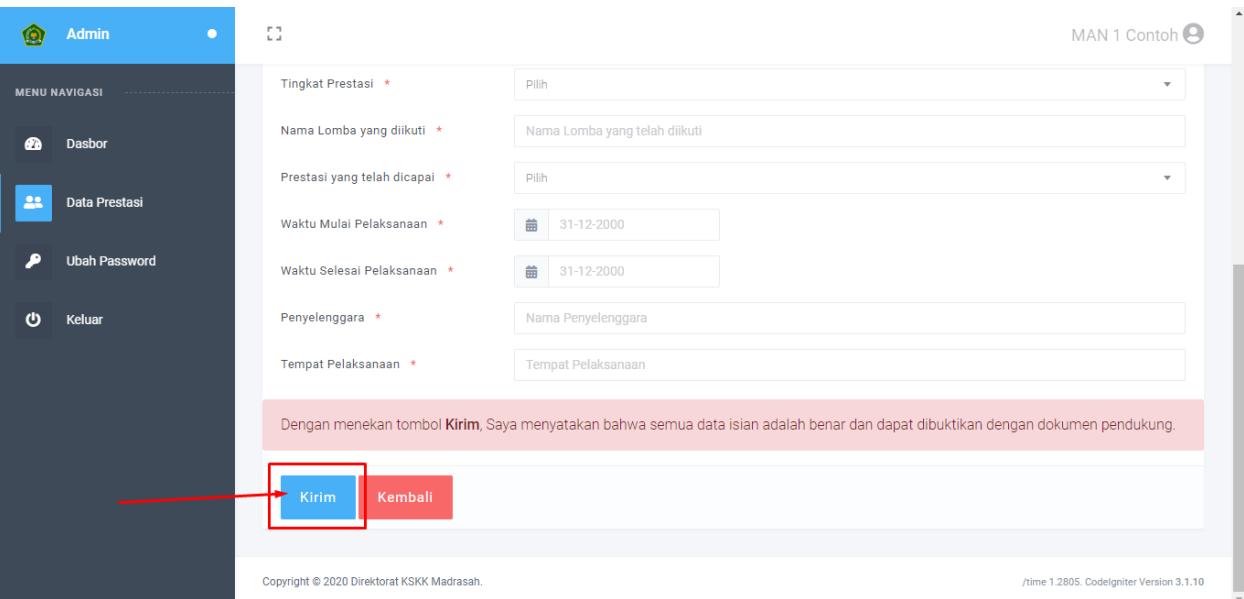

7. Setelah menambahkan data prestasi siswa, klik **TOMBOL UPLOAD** untuk mengupload foto kegiatan dan bukti prestasi siswa.

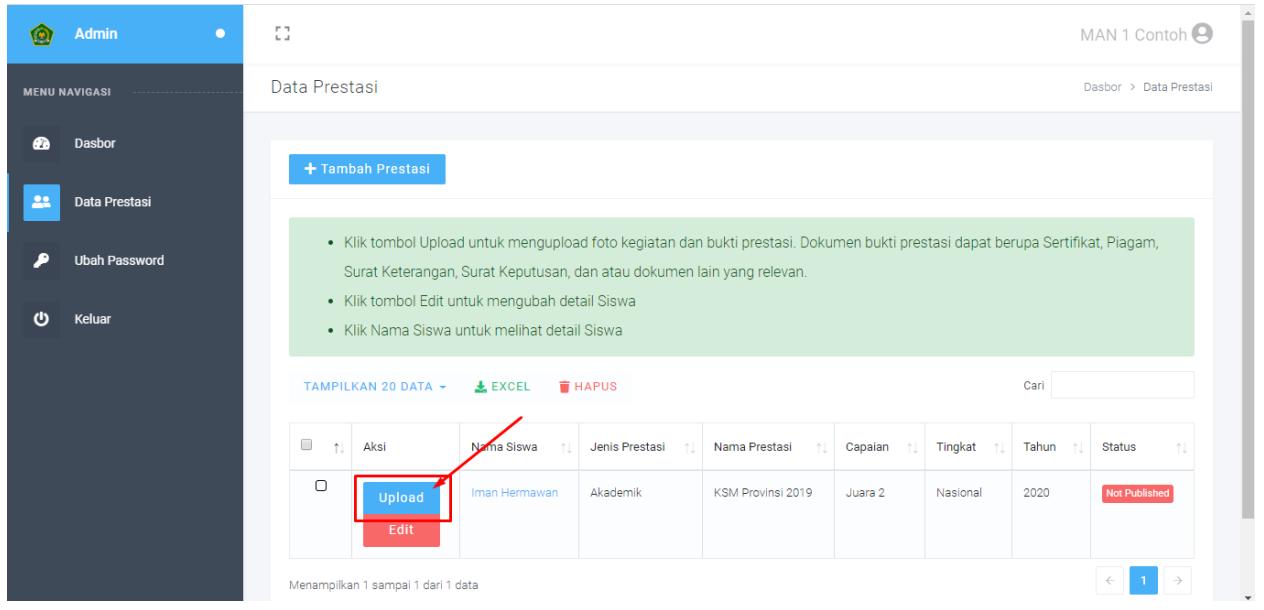

8. Pilih berkas yang akan diupload, kemudian klik tombol **UNGGAH**, tunggu sampai proses upload Selesai.

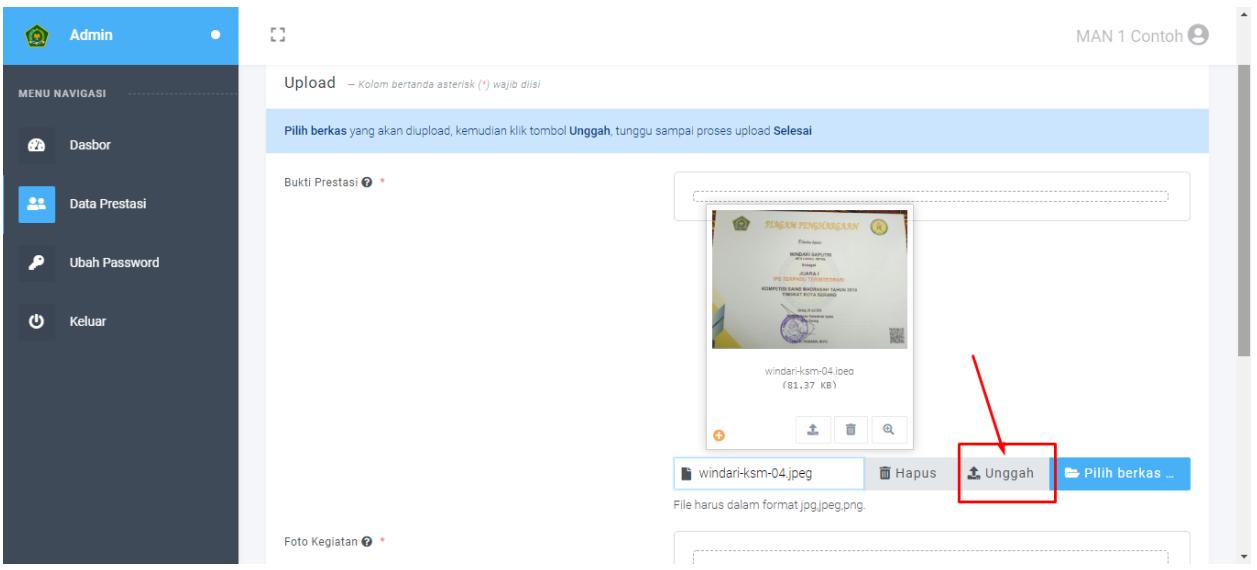

9. Data prestasi siswa yang Anda kirim akan diverifikasi terlebih dahulu oleh Admin Pusat

## 10. Klik nama siswa untuk melihat detail siswa, apabila ada kesalahan, klik **TOMBOL EDIT** untuk mengubahnya.

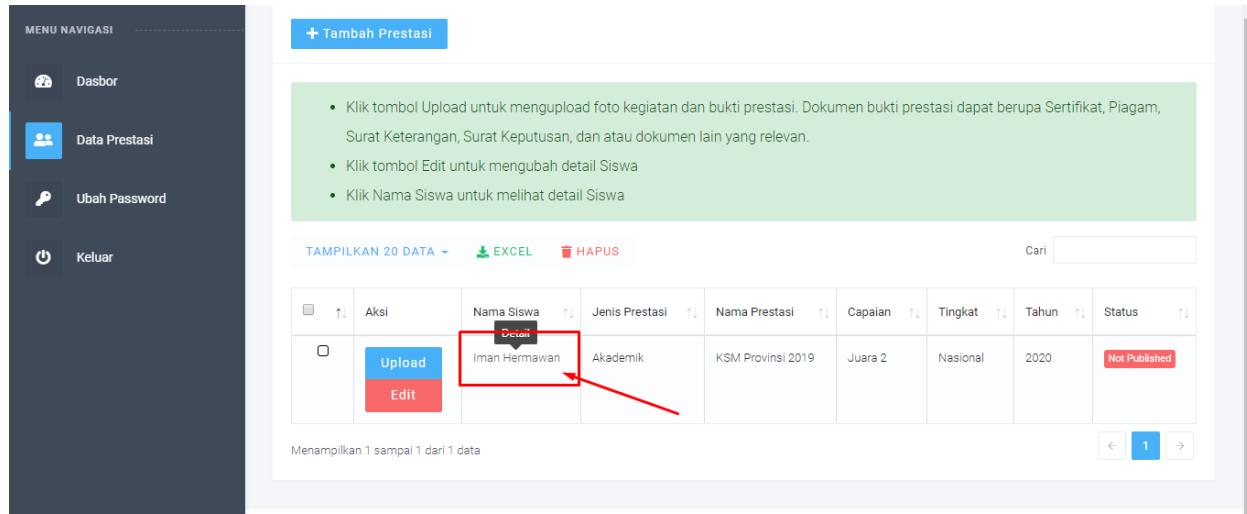

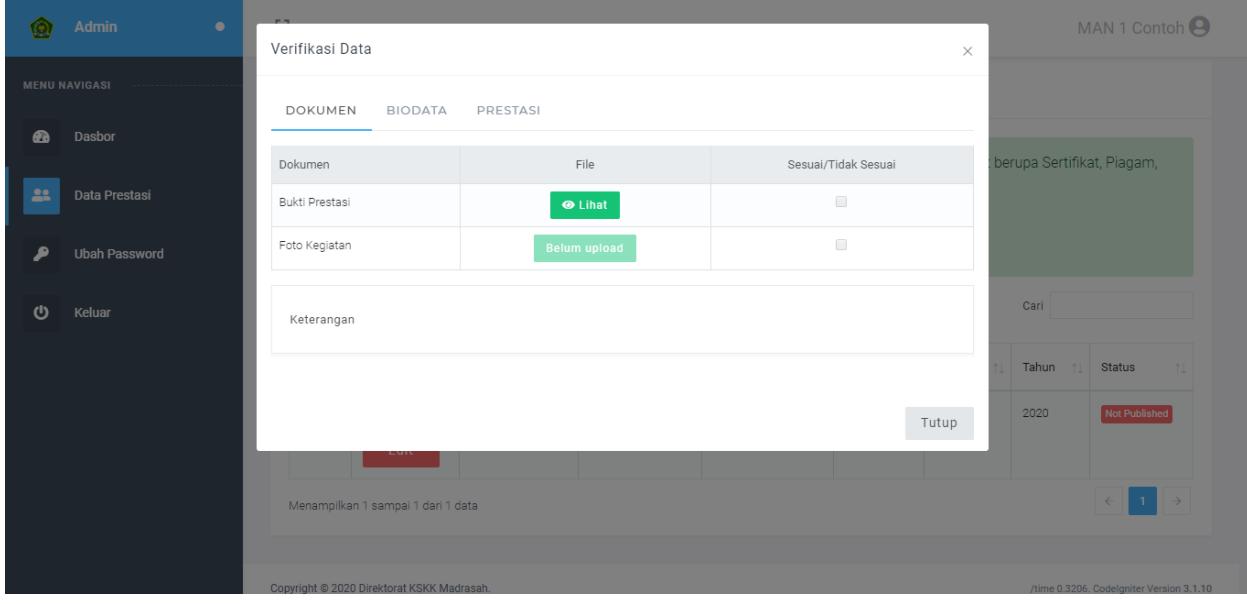